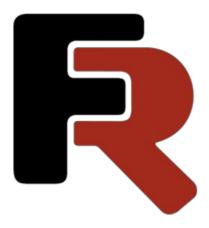

# FastReport Viewer User Manual

Version 2024.1 © 2008-2024 Fast Reports Inc.

www.fast-report.com 1 / 12

#### Introduction

FastReport Viewer is a free software for viewing files produced by the FastReport report generation systems.

#### **FastReport family**

The FastReport generators are developed by Fast Reports Inc. The first product was released in 1998.

FastReport generators can be connected to various DBMS or other data sources, including those generated directly in the code of an application. The report generator can perform various sorting, grouping and filtering operations on the input data to get the desired result.

FastReport generators are used in software development as additional modules that can be used by developers to implement the necessary functionality for generating documents, printing them and saving to files of different formats.

All FastReport generators can save prepared reports in their own formats (prepared report - FPX or FP3).

The following table lists the formats and the generators that generate them.

| Extension (format) Development platform |                                                         | Report generator                            |  |
|-----------------------------------------|---------------------------------------------------------|---------------------------------------------|--|
| FP3                                     | Deplhi VCL/FMX/Lazarus , C++ Builder                    | FastReport VCL (Lazarus),<br>FastReport FMX |  |
| FPX                                     | FPX .NET Framework , Mono , .NET Core , .NET 5 , .NET 6 |                                             |  |

In addition to libraries for embedding into the software under development, Fast Reports produces products for end users to connect to data sources, generate reports (documents) and save them to files in various formats:

- FastReport Desktop software package to automate the development and construction of reports, includes a scheduler;
- FastReport for DBA is a software package for database administrators that includes a scheduler and a report manager.

The programs listed above can generate files that can be viewed with the FastReport Viewer. They also contain viewers bundled with them.

Also supported file formats can be generated by web applications that use the products:

- FastReport VCL Enterprise;
- FastReport .NET;
- FastReport .NET Core;
- FastReport Open Source.

#### **Package Contents**

Let's look at the package of FastReport Viewer for the Windows operating system (the package for other operating systems may have different file names).

The installation folder contains the following files:

www.fast-report.com 2 / 12

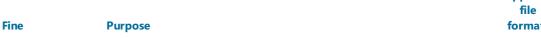

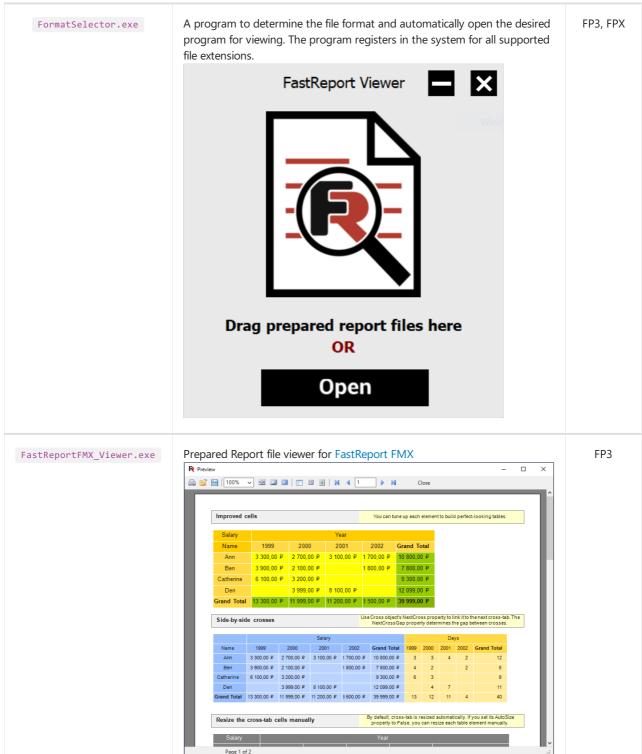

www.fast-report.com 3 / 12

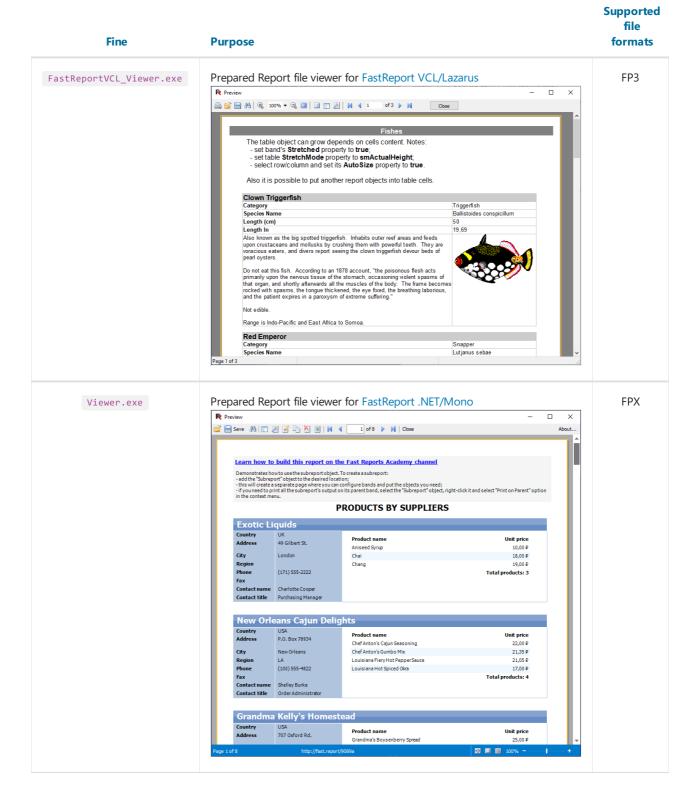

Attention! The FP3 file formats of the report generators for VCL and FMX differ in structure. It is recommended to use FormatSelecor.exe program to switch to the desired viewer.

#### Limitations

The file viewers included in the package can only view files. They cannot print and save files (convert) to other file formats. If you need to print or convert prepared report files - contact the developers.

www.fast-report.com 4 / 12

## FastReport VCL / Lazarus (\*.fp3) viewer

The program FastReportVCL\_Viewer.exe opens and views files in FP3 format.

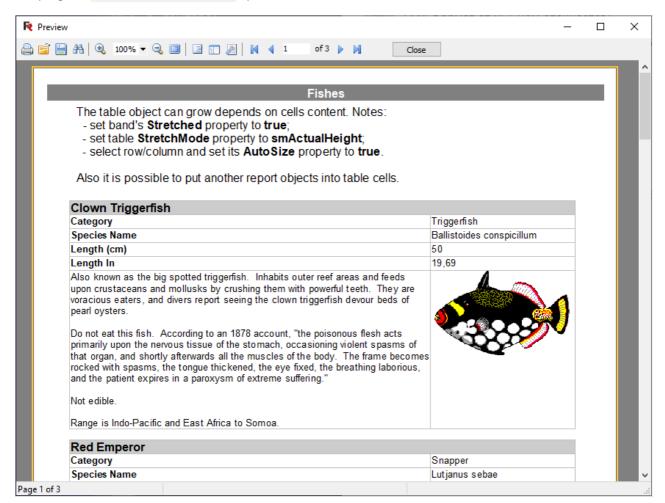

The toolbar has the following buttons:

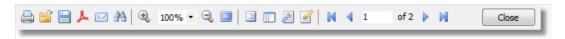

| lcon      | Title           | Description                                                                                                    |
|-----------|-----------------|----------------------------------------------------------------------------------------------------|
|           | Print<br>Report | Prints the report. The keyboard shortcut is Ctrl+P (not available in FastReport Viewer).                                                                                                    |
| Ē         | Open<br>Report  | Opens a file with the finished report (*.fp3).                                                                                                    |
|           | Save report     | Saves the report to a file (*.fp3), or exports it to one of the supported formats (not available in FastReport Viewer).                                                                            |
| ٨         | Export to PDF   | Exports the report to an Adobe Acrobat file (*.pdf). This button is displayed if the appropriate export filter is set (not available in FastReport Viewer).                                        |
| <b>()</b> | Send by<br>Mail | Exports the report in one of the supported formats and sends it by e-mail as an attachment. This button is displayed if the appropriate export filter is set (not available in FastReport Viewer). |

www.fast-report.com 5 / 12

| lcon   | Title              | Description                                                                           |
|--------|--------------------|---------------------------------------------------------------------------------------|
| æ      | The text search    | Search text in the report. The keyboard shortcut is Ctrl+F.                           |
| •      | Zoom               | Zooms up.                                                                             |
| 100% - | Scale              | Select an arbitrary scale.                                                            |
| Q      | Decrease           | Decreases scale.                                                                      |
|        | Full Screen        | Displays the report in full screen. Double-click the report to return to normal mode. |
| E      | Report tree        | Shows or hides the report tree.                                                       |
|        | Thumbnails         | Shows or hides page thumbnails.                                                       |
| P      | Page<br>properties | Page properties dialog box                                                            |
|        | Edit Page          | Edit current page.                                                                    |
| H      | First page         | Go to the first page of the report.                                                   |
| 1      | Previous<br>page   | Go to the previous page of the report.                                                |
| 1      | Page<br>Number     | Go to the report page with the specified number. Enter the number and press Enter.    |
| •      | Next page          | Go to the next page of the report.                                                    |
| M      | Last page          | Go to the last page of the report.                                                    |
| Close  | Close<br>window    | Close the preview window.                                                             |

www.fast-report.com 6 / 12

## FastReport FMX (\*.fp3) viewer

The program FastReportFMX\_Viewer.exe opens and views files in FP3 format.

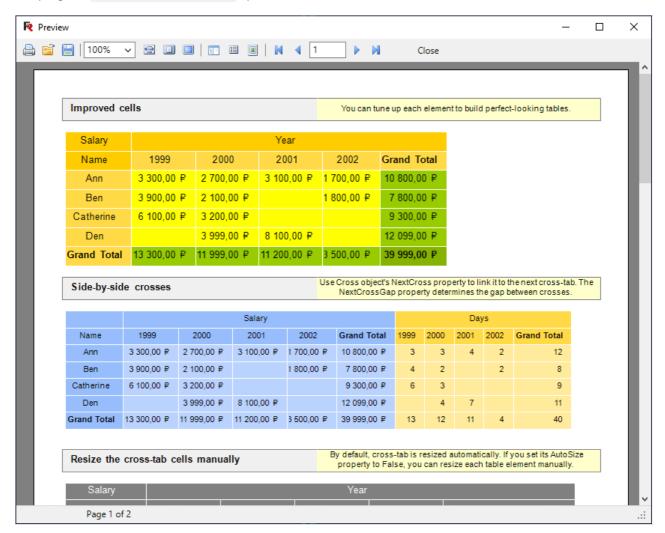

The toolbar has the following buttons:

| lcon   | Title          | Description                                                                                                    |
|--------|----------------|----------------------------------------------------------------------------------------------------|
|        | Print Report   | Prints the report. The keyboard shortcut is Ctrl+P. (not available in FastReport Viewer)                                |
| Ē      | Open<br>Report | Opens a file with the finished report (*.fp3).                                                                          |
|        | Save report    | Saves the report to a file (*.fp3), or exports it to one of the supported formats. (not available in FastReport Viewer) |
| æ      | Search text    | Search text in the report. The keyboard shortcut is Ctrl+F.                                                             |
| •      | Zoom           | Zoom.                                                                                                    |
| 100% 🕶 | Scale          | Select an arbitrary scale.                                                                                              |
| Q      | Decrease       | Decreases scale.                                                                                                    |

www.fast-report.com 7 / 12

| lcon    | Title              | Description                                                                           |
|---------|--------------------|---------------------------------------------------------------------------------------|
|         | Full Screen        | Displays the report in full screen. Double-click the report to return to normal mode. |
| E       | Report tree        | Shows or hides the report tree.                                                       |
| <u></u> | Thumbnails         | Shows or hides page thumbnails.                                                       |
| P       | Page<br>properties | Page properties dialog box.                                                           |
| H       | First page         | Go to the first page of the report.                                                   |
| 4       | Previous<br>page   | Go to the previous page of the report.                                                |
| 1       | Page<br>Number     | Go to the report page with the specified number. Enter the number and press Enter.    |
| •       | Next page          | Go to the next page of the report.                                                    |
| M       | Last page          | Go to the last page of the report.                                                    |
| Close   | Close<br>window    | Close the preview window.                                                             |

www.fast-report.com 8 / 12

### FastReport .NET (\*.fpx) viewer

The program Viewer.exe opens and views files in FPX format.

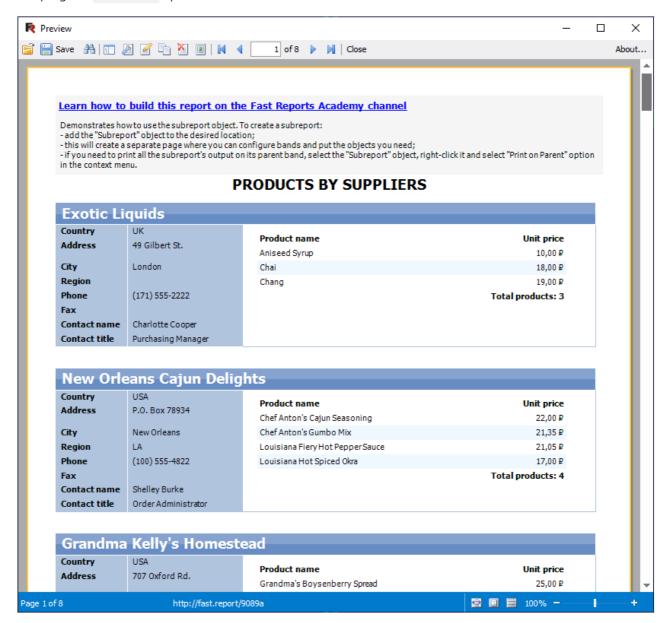

The toolbar has the following buttons:

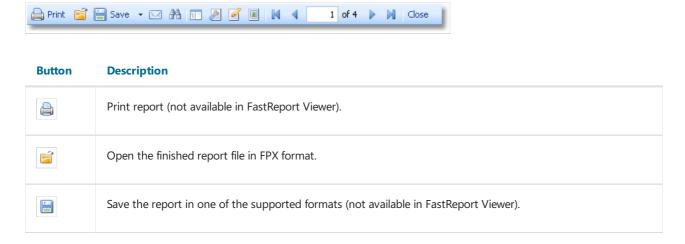

www.fast-report.com 9 / 12

#### Button **Description** Send the report by email (not available in FastReport Viewer). $\sim$ search text in report. # Shows or hides the structure of the report. E B Enables page settings. Edit current report page. 2 Edit watermark settings. Go to the first page of the report. М 4 Go to the previous page of the report. 1 Go to the specified page of the report. Enter the number and press Enter. Go to the next page of the report. $\triangleright$ Go to the last page of the report. М

You can use the following shortcuts:

Key

Esc

| Ctrl+P           | Print report.         |
|------------------|-----------------------|
| Ctrl+F           | Find text.            |
| PageUp, PageDown | Swipe up/down.        |
| Home             | Go to the first page. |
| End              | Go to last page.      |

Close the viewing window.

**Description** 

www.fast-report.com 10 / 12

## Minimum system requirements

The minimum system requirements to install and use FastReport Viewer:

- Operating system MS Windows 7-10, Windows Server 2012-2019;
- CPU 1 ГГц;
- RAM 512 M6;
- Installed .NET Framework 4.5 and newer.

www.fast-report.com 11 / 12

## **Contacts and support**

You can always ask questions about using the product at email, or by using website form.

We also welcome your suggestions on how to improve our product.

www.fast-report.com 12 / 12